### **Viewing Property Detail Information**

The detailed Property Information is displayed as read-only, and can be printed in a format that can be shared with others, or used for your own reporting and tracking purposes. The ACRES Homepage design displays "Cards" that include specific links that navigate you directly to a list of your associated properties and CAs. From your list, you are able to directly access the details and information for a property.

There are two ways to easily access your detailed Property information: using the "Edit an existing property" link on the "Where do I start?" card or using the "My Properties" link on the "My Account" card.

This reference guide will show you how to access and view your Property information in ACRES.

### **Table of Contents**

| Logging into ACRES                                                                                  | 3  |
|----------------------------------------------------------------------------------------------------|----|
| Viewing Property Information via the Edit an existing Property Link (on the Where Do I start? Card) |    |
| Viewing Property Information via My Properties (on My Account card)                                 | 5  |
| Eight sections of Property Details screen                                                           | 7  |
| Property Details                                                                                    |    |
| Submission Archive – Property screen                                                                |    |
| Property Progress section                                                                           |    |
| Assessment Activities                                                                               | 9  |
| Contaminants and Media                                                                              | 10 |
| Cleanup Activities                                                                                  | 10 |
| Institutional and Engineering Controls                                                              | 11 |
| Ready for Anticipated Use                                                                           | 11 |
| Redevelopment and Other Leveraged Accomplishments                                                   | 11 |
| Additional Property Attributes                                                                      |    |
| Viewing Open or Active Property Information via My Open Work Packages (on Work Packages card)       | 12 |
| ACRES Help Desk                                                                                     |    |

### **Logging into ACRES**

To log into ACRES, open your Internet Browser and enter the following URL: <a href="https://acres6.epa.gov">https://acres6.epa.gov</a>

- 1. Enter your ACRES User ID.
- 2. Enter your ACRES Password.
- 3. Select Login.

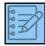

**NOTE**: Your ACRES **User ID** and **Password** are what you set during the EPA registration process.

### Viewing Property Information via the Edit an existing Property Link (on the Where Do I start? Card)

The **Where Do I start?** card provides easy access to add a new property, enter or update data or information for an existing property, and also to associate a CA to your list.

1. On your Homepage, go to your Where Do I start? card.

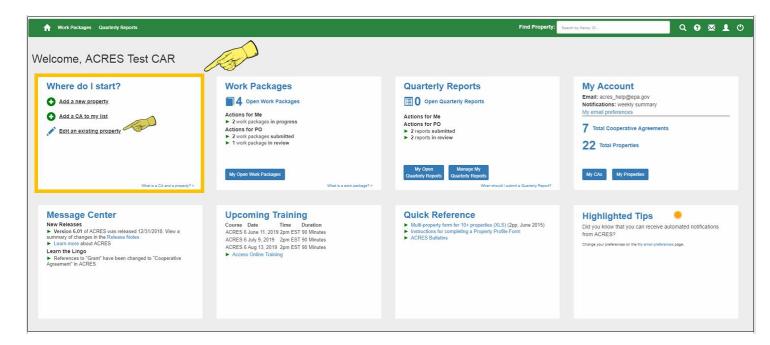

2. Select the Edit an existing Property link to access your My Properties screen.

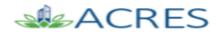

3. On your My Properties screen (below), click the hyperlink of a specific Property in the Property Name column.

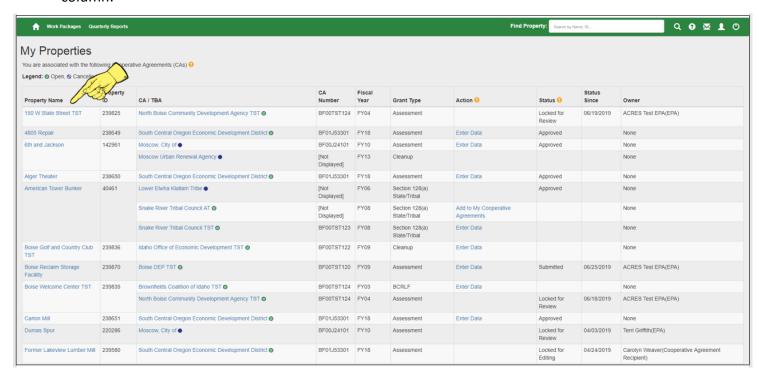

4. You will navigate to the Property Details screen (below), which provides all of the general information and specific details of the property and the location of the site.

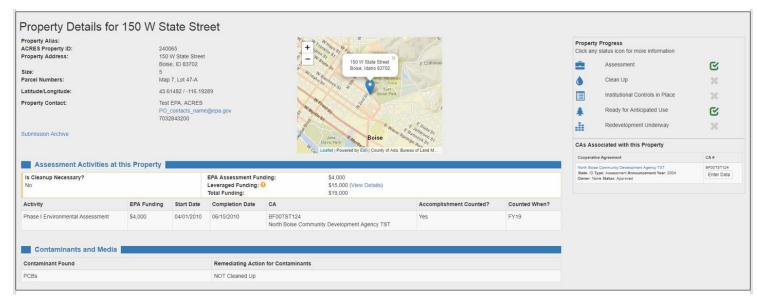

### <u>Viewing Property Information via My Properties (on My Account card)</u>

You can select the **My Properties** button on your **My Account** card to access and view a list of your associated properties. From the list, you are able to select a property and access the **Property Details** screen and all related property information.

1. On your ACRES Homepage, go to your My Account card.

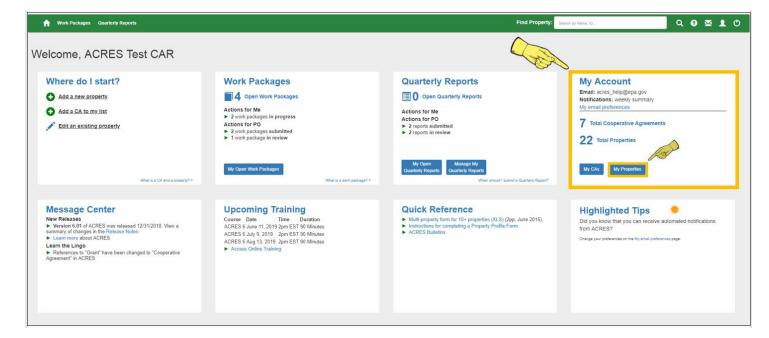

2. On your **My Account** card, select the **My Properties** button, which will navigate you to your **My Properties** screen.

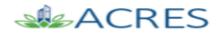

3. On your My Properties screen (below), click the hyperlink of a specific property in the Property Name column.

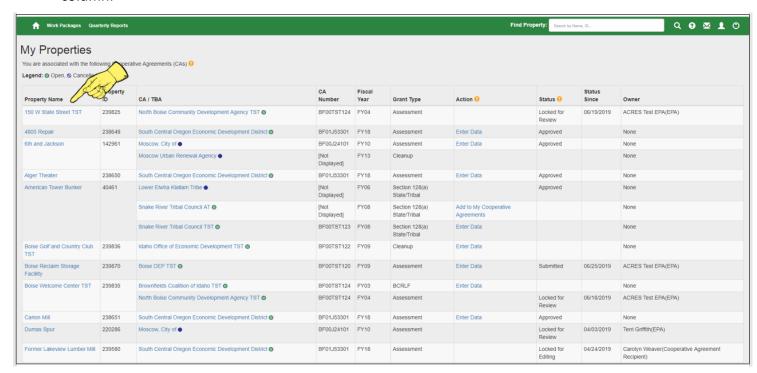

**4.** You will navigate to the **Property Details** screen (below), which provides all of the general information and specific details of the property and the location of the site.

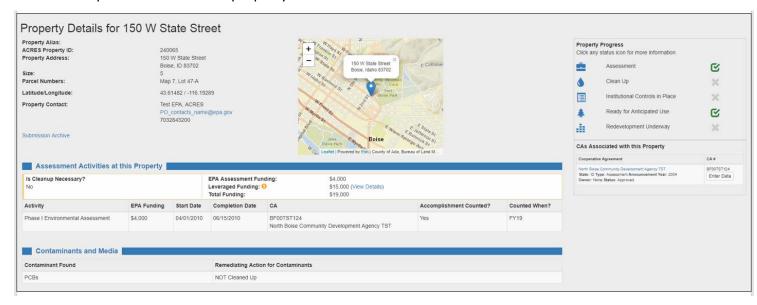

### **Eight sections of Property Details screen**

The **Property Details** screen is divided into eight sections, generally based on the Property Profile Form (PPF). Each section provides specific details of the property, and any related activities.

- o Property Details
- Assessment Activities at this Property
- o Contaminants and Media
- Cleanup Activities
- o Institutional and Engineering Controls
- Ready for Anticipated Use
- o Redevelopment and other Leveraged Accomplishments
- Additional Property Attributes

#### **Property Details**

The **Property Details** section displays general information about the property, such as; the property's address, property size, and the property contact information.

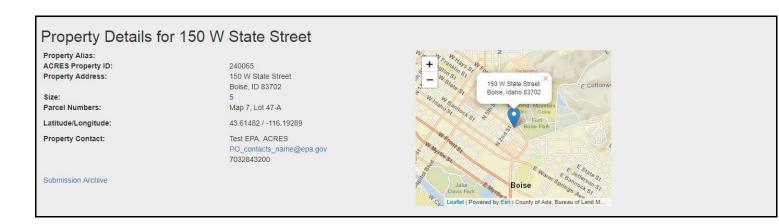

Additional information is available when you click the following links:

- Submission Archive: To navigate to the Submission Archive Property screen.
- **Property Contact Email**: To reach or contact the Property Officer (PO) associated with the grant, and also with the property.

### Submission Archive - Property screen

The **Submission Archive – Property** screen indicates each time a work package is opened, along with the following information:

- o Date the date the package was moved to the next stage
- o Status the current status of the package
- o Owner the name of every user who opened or updated the package.

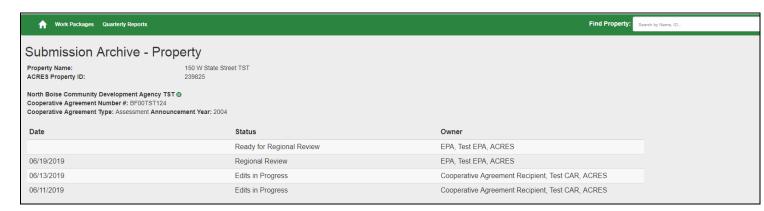

### **Property Progress section**

On the right-hand side of the Property Details screen, you will see the **Property Progress** section displays. This section, and the icons, indicate the status of each activity related to the property.

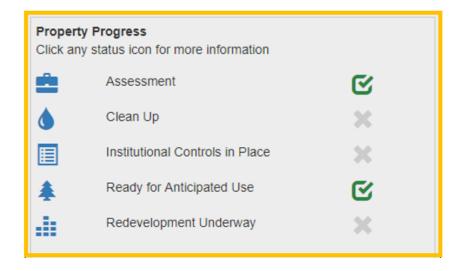

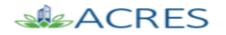

| Icon     |                      | Indication                                   |
|----------|----------------------|----------------------------------------------|
| <b>S</b> | Green checkmark      | Indicates the activity is complete.          |
| ×        | Gray 'X'             | Indicates the activity has not been started. |
|          | <b>Yellow</b> square | Indicates the activity is in progress.       |

The **CAs Associated with this Property** section, displays the following:

- o CA(s) name
- o CA(s) number
- **o** State
- Announcement Year
- o Owner
- Status

For more information on the associated CA(s), click the CA name link to navigate to the Cooperative Agreement Details screen.

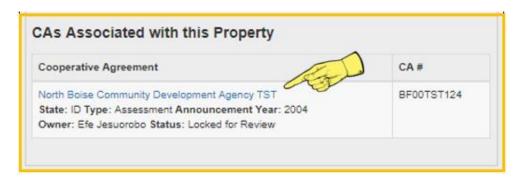

#### **Assessment Activities**

The Assessment Activities at this Property section includes the EPA funding expended, leveraged funding information, activity Start and Completion date(s), and whether an assessment accomplishment has been counted for the property. It also highlights whether cleanup is necessary, and assessment activities at a property may be conducted under different CA's.

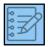

NOTE: Click the (Leveraged Funding) View Details link to open detailed information regarding the leveraged funding, the funding source, and the amount already expended.

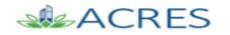

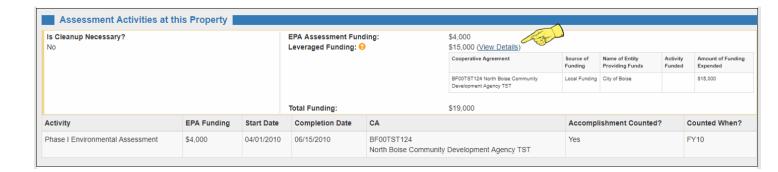

### **Contaminants and Media**

This section displays any contaminants, if found, and also the action(s) taken to remediate. Contaminants and Media provides a list of the contaminants tracked, the media impacted, and the cleanup status of each.

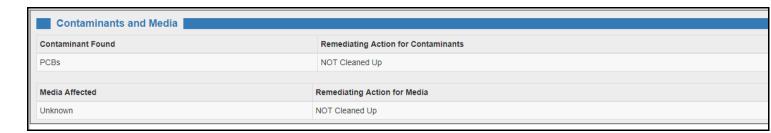

#### **Cleanup Activities**

The Cleanup Activities section displays information regarding the Cleanup effort and the progress for a property.

This information includes EPA funding for the cleanup effort (with RLF grant funds loaned/sub-granted and RLF program income loaned/sub-granted, if applicable), leveraged funding, cost share funding, total acres cleaned up, number of cleanup jobs leveraged, and the Start and Completion date. It also displays whether a cleanup accomplishment has been counted for the property.

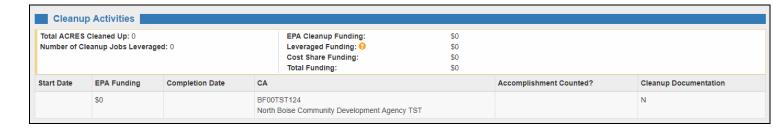

**JULY 2019** EPA ACRES ver. 6.0

10

### **Institutional and Engineering Controls**

The **Institutional and Engineering Controls** section displays information indicating **if** any controls are required and/or in place for the property.

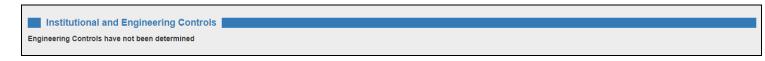

### **Ready for Anticipated Use**

This section indicates if the property's assessment, cleanup, and control(s) activities are complete enough to designate the property "ready for anticipated use". This is a very important measurement for EPA.

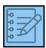

**NOTE**: The **Ready for Anticipated Use** designation is automatically calculated by ACRES based on a combination of data in the Property record, including the status of assessment activities, whether cleanup is required and complete, and whether institutional controls are required and in place at the property.

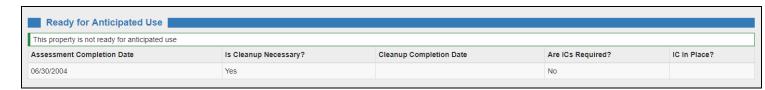

#### **Redevelopment and Other Leveraged Accomplishments**

This section displays information regarding any redevelopment leveraged funding, post-cleanup jobs, and the redevelopment Start and Completion date(s) for the property.

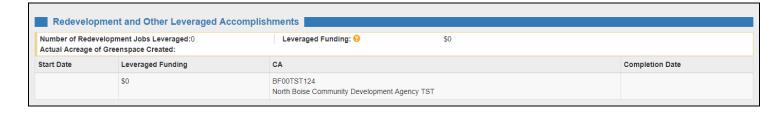

JULY 2019 EPA ACRES ver. 6.0

11

### **Additional Property Attributes**

The last section (**Additional Property Attributes**) displays information that was not captured in any other fields on Property Details screen, but is important information for reporting to the EPA.

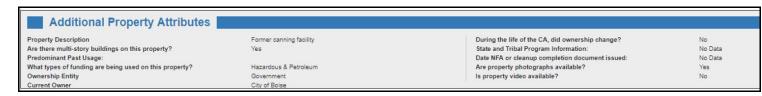

### Viewing Open or Active Property Information via My Open Work Packages (on Work Packages card)

Your **Work Packages** card **only** gives you access to a list of your "open and/or active" work packages. An "open" work package is any package that has not yet been approved by Headquarters.

From the list, you are able to select a property and access the **Property Details** screen.

1. On your ACRES Homepage, go to your Work Packages card.

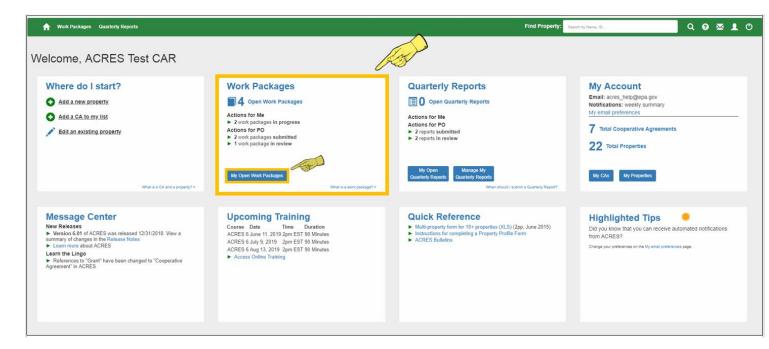

2. Select the My Open Work Packages button.

JULY 2019 EPA ACRES ver. 6.0

12

**3.** On the **My Work Packages** screen (below), select the **Property Home** link in the **Open Work Packages** column.

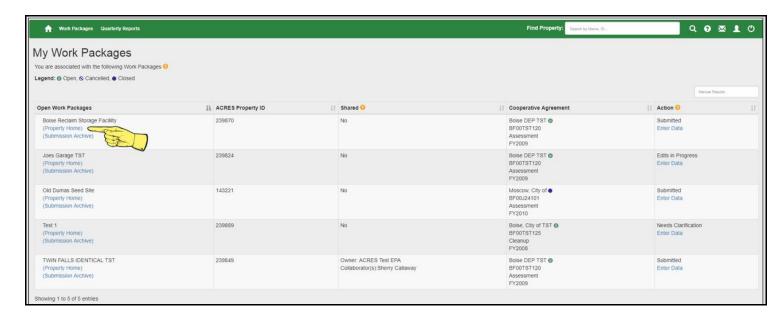

4. You will navigate to the **Property Details** screen (below) of the selected property.

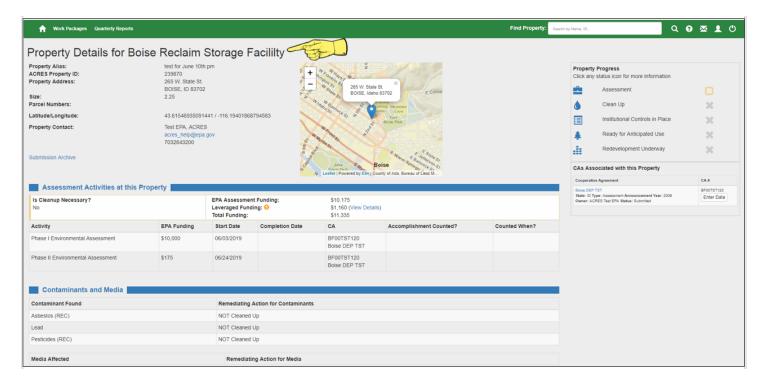

At any time, you can select the **Home** icon in the top left-hand corner to navigate back to your ACRES Homepage.

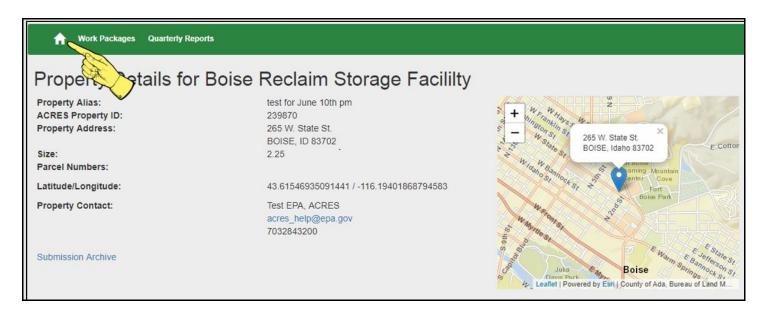

| ACRES Help Desk |                           |  |  |
|-----------------|---------------------------|--|--|
| Email           | Acres_help@epa.gov        |  |  |
| Phone           | 703-284-8212              |  |  |
| Day/Time        | Mon – Thurs/ 9am -5pm EST |  |  |